# ClickCartPro (GBU) Version 6.0.1 User Manual

© 1999-Present Kryptronic, Inc. All rights reserved worldwide. Kryptronic, the Kryptronic logo and all Kryptronic software names and logos are trademarks of Kryptronic, Inc. All Kryptronic software is copyrighted and the intellectual property of Kryptronic, Inc. All Kryptronic software is developed and distributed under license by Kryptronic, Inc. Application Information is available online at http://www.kryptronic.com/.

This distribution of a Kryptronic Software product is trademarked, distributed and supported by GreenBarnWeb Greenbarn Consultants Ltd.).

# <span id="page-1-0"></span>**Table of Contents**

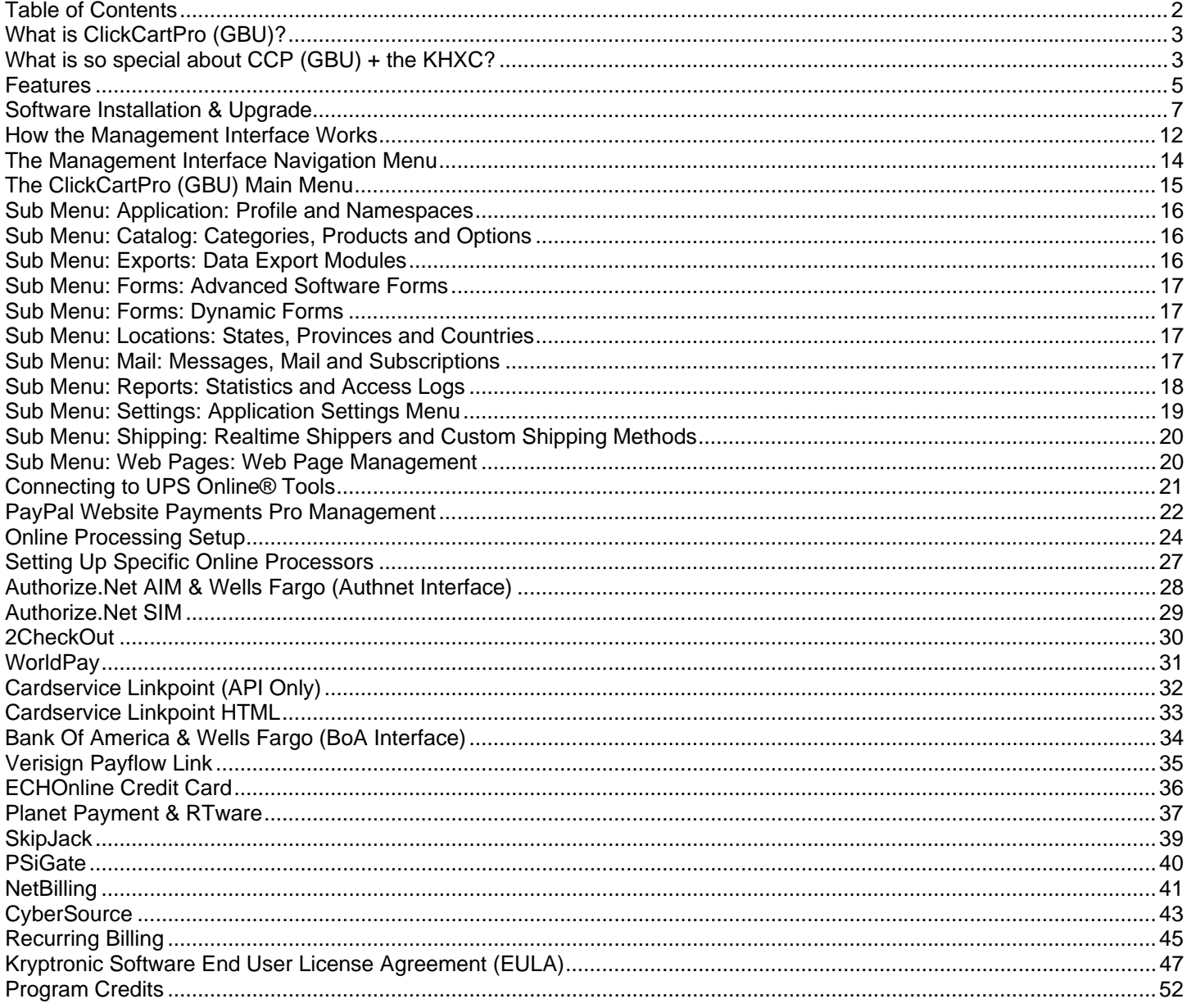

<sup>© 1999-</sup>Present Kryptronic, Inc. All rights reserved worldwide. Kryptronic, the Kryptronic logo and all Kryptronic software names and logos are trademarks of Kryptronic, Inc. All Kryptronic software is copyrighted and the I All Kryptronic software is developed and distributed under license by Kryptronic, Inc. Application Information is available online at http://www.kryptronic.com/.

# <span id="page-2-0"></span>**What is ClickCartPro (GBU)?**

ClickCartPro (GBU) is an e-commerce application which is installed in the Kryptronic Hybric X Core (GBU) web application framework. ClickCartPro (GBU) makes use of the KHXC's framework to provide the ultimate in e-commerce application functionality.

ClickCartPro (GBU) is a full-blown ecommerce engine that is integrated with nearly 30 different payment processing gateways, four different realtime shipping rate providers, exports data to two different accounting programs and interfaces with all KHXC-supported databases (MySQL, PostgreSQL, SQLite and Microsoft SQL Server).

In order to understand why ClickCartPro (GBU) is so special, you need to understand the platform it runs on (the KHXC):

# **What is so special about CCP (GBU) + the KHXC?**

The Kryptronic Hybrid X Core was built from the ground up to provide:

- 100% standards compliant output. All of the displays generated by this program are XHTML Strict compliant and contain valid CSS code. During development every page was run through the W3C validators to ensure complete compliance.
- Full Search Engine Optimization (SEO). The KHXC provides the ability to use different meta descriptions, keywords and titles on all of your generated pages and has the ability to interact with technologies like Apache mod\_rewrite to give your dynamic URLs the look of static HTML pages.
- Enhanced Search Engine experiences. The KHXC auto-recognizes web robots, spiders and crawlers and tailors output to their needs.
- Accessibility compliance. All of the displays generated by this program are Level 1 and 2 WAI compliant. This means impaired users will have a pleasant experience interacting with the software using text-based browsers, screen readers and other non-standard devices.
- Multiple database integrations. The KHXC uses the Kryptronic Database Engine to provide unified access to a variety of Relational Database Management Systems (RDBMS) including MySQL, PostgreSQL, SQLite and Microsoft SQL Server.
- Guided and unguided database interactivity. The KHXC provided both guided and raw access to your database providing you with both simplistic views and full control – you pick what you need when you need it.

<sup>© 1999-</sup>Present Kryptronic, Inc. All rights reserved worldwide. Kryptronic, the Kryptronic logo and all Kryptronic software names and logos are trademarks of Kryptronic, Inc. All Kryptronic software is copyrighted and the Intellectual property of Kryptronic, Inc. All Kryptronic software is developed and distributed under license by Kryptronic, Inc. Application Information is available online at http://www.kryptronic.com/.

- Unified application management. Whether you have one or several applications installed in the KHXC, you can access all of those applications using a single management interface keeping your desktop clutter to a minimum and allowing you to interact with several applications at once.
- Enhanced web-application security. The KHXC was built from the ground up to provide the most secure interfaces for both end users and management. The software is not vulnerable to cross-site scripting attacks, script injection or any other known exploits that commonly affect web applications.
- Full super-fast PHP code. The KHXC is written 100% in PHP without the use of any other programming languages. This allows the program to operate quickly and efficiently. When compared to other similar web applications, the KHXC is faster, more stable and more efficient. When compared to Kryptronic's ClickCartPro 5.1, the KHXC running ClickCartpPro is nearly 400 times more efficient and produces pages in 10% of the time.
- Unified user accounts and management. The KHXC provides applications with a centralized user repository. Users can login to one application and remained logged in to work with other applications. Management users have access to both management and frontend interfaces using the same login information.
- Dynamic menu generation. The KHXC allows applications to use dynamic menus for frontend interfaces that allow end users to switch easily between applications and to interact with dynamic application-specific menus.

<sup>© 1999-</sup>Present Kryptronic, Inc. All rights reserved worldwide. Kryptronic, the Kryptronic logo and all Kryptronic software names and logos are trademarks of Kryptronic, Inc. All Kryptronic software is copyrighted and the Intellectual property of Kryptronic, Inc. All Kryptronic software is developed and distributed under license by Kryptronic, Inc. Application Information is available online at http://www.kryptronic.com/.

# <span id="page-4-0"></span>**Features**

### **Efficient Installation And Use**

This software package is designed to facilitate ease of use and easy installation. The software itself can be installed on virtually any Linux, Unix, Windows or Max OS X web server. The web site and the administrator utility are designed using the fundamentals of web navigation and creative design.

The software package is editable source, meaning that anyone who wishes to modify the program code can do so. We just ask that any modification that may benefit the software's end users be shared with us. Since the package is open source, that means all the program code is contained in an ASCII distribution which can be transported to any web server and assembled into the program quickly and efficiently.

The administration utility puts control of the web site where it belongs - with the owner. The easy navigation opens up a complex site that controls every aspect of the web site and online store.

### **Dynamic Database Functionality**

The database functionality inherent in this program is unrivaled on the Internet. The software package, written entirely in the PHP programming language, uses the Kryptronic-based database engine. The use of the Kryptronic Database Engine allows access to many different data sources. This engine allows connection to an advanced RDBMS like MySQL, PostgeSQL, SQLite and Microsoft SQL Server using the management interface.

Use of the Kryptronic Database Engine allows the program code to use SQL calls to data sources and also allows for the dynamic expansion of data tables by developers. Developers are free to modify this editable source program, as they see fit, and the use of SQL makes modifications very easy and understandable. Complete database administration, including importing and exporting from CSV sources to and from an advanced RDBMS and other files, modification of data sources, and dynamic loading of an RDBMS are included in the management interface.

The use of the Kryptronic Database Engine in conjunction with an RDBMS like MySQL allows users to store in excess of a million rows of data per table. The program can switch dynamically between different database accounts and types, performing data imports and exports, as your needs grow and/or your server specifications change.

This is the only program on the Internet that provides this type of functionality that is also installable on virtually any webserver that is capable of running PHP (over 99% of the current server market).

<sup>© 1999-</sup>Present Kryptronic, Inc. All rights reserved worldwide. Kryptronic, the Kryptronic logo and all Kryptronic software names and logos are trademarks of Kryptronic, Inc. All Kryptronic software is copyrighted and the Intellectual property of Kryptronic, Inc. All Kryptronic software is developed and distributed under license by Kryptronic, Inc. Application Information is available online at http://www.kryptronic.com/.

#### **Web Site And HTML Design**

All of the displays generated by this program are 100% XHTML Strict compliant and contain 100% valid CSS code. During development every page was run through the W3C validators to ensure complete compliance.

One hundred percent of the frontend and management interface displays can be edited using the management interface. This unique use of configurable skins, PHP includes and other display elements allows users to change virtually every part of their displays. These elements allow developers to access items such as other elements using full PHP code (not a subset or template engine language).

Choose to use the default skin or create a unique site altogether using your own skin. The options are in the management interface. From adding and modifying content pages, to maintaining the look and feel of the web site, to managing site elements, all these functions are at your disposal.

Skins (pre-built site designs) for this software package are available for download on the Internet. They are there to help those who do not have the time to create their own images and XHTML code. Skins can be installed easily using components in the administrator utility. Skins include their own HTML page layout, page titles and images.

For those that do have the time the management interface allows users to modify their XHTML code for the site, which is changed only in one spot for the entire site. The ability to upload custom images and create a completely unique site is available as well as the ability to completely change the look and feel of the online store.

#### **Editable Source Software**

This software package is editable source. With the purchase of a license you can modify the scripting any way necessary to customize their site to your needs. While many features are built into the program and customization options abound, sometimes extra functionality is needed. The editable source status of this software gives you the ability to add needed functions.

This package was built on an ASCII platform, which makes installation and mobility easy. Because of the ASCII format for both scripting and data storage, the complete package is available to you to modify at will using the simplest tools.

We ask only that any modifications made to the program be shared with us if the modifications are of release caliber. The license specifically prohibits re-selling the software package or any variants based on the package if the appropriate license fees are not paid to Kryptronic, Inc.

<sup>© 1999-</sup>Present Kryptronic, Inc. All rights reserved worldwide. Kryptronic, the Kryptronic logo and all Kryptronic software names and logos are trademarks of Kryptronic, Inc. All Kryptronic software is copyrighted and the Intellectual property of Kryptronic, Inc. All Kryptronic software is developed and distributed under license by Kryptronic, Inc. Application Information is available online at http://www.kryptronic.com/.

# <span id="page-6-0"></span>**Software Installation & Upgrade**

This document outlines installation instructions for the Kryptronic Hybrid X Core (KHXC). The Kyryptronic Hybrid X Core and all Kryptronic software is copyrighted, trademarked, developed and licensed by Kryptronic, Inc. All Kryptronic software is distributed under license.

View the license agreement for more information. Installation of this software package indicates acceptance of the license agreement. A full copyright notice is included at the end of this document.

### **Software Requirements**

The following requirements must be met by the webserver on which you intend to run the KHXC. The base KHXC class file, as well as the installer program, checks these requirements to ensure the KHXC is operating in an environment which can support it.

The software requirements listed below are met by nearly 98% of all Internet hosting accounts on a variety of operating systems including: Unix, Linux, Max OS X (BSD Unix) and Windows. The KHXC has been fully tested under RedHat Linux, FreeBSD, Sun Solaris, Cobalt RAQ, Mac OS X and Microsoft Windows 2000, 2003, NT and XP. The KHXC has been fully tested with the following webserver software: Apache, Microsoft IIS, Zeus and SunONE (Netscape). The KHXC has been fully tested with the following database software: MySQl, PostgreSQL, SQLite and Microsoft SQL Server.

- 1. PHP Version: PHP 4.3.0 or newer.
- 2. The PHP INI value for 'safe\_mode' must be 'Off'. The KHXC attempts to set this value to 'Off' if 'safe\_mode' is set to 'On' when the script executes. An error will be presented if the KHXC is unable to dynamically change this value.
- 3. The PHP INI value for 'magic\_quotes\_runtime' must be 'Off'. The KHXC attempts to set this value to 'Off' if 'magic\_quotes\_runtime' is set to 'On' when the script executes. An error will be presented if the KHXC is unable to dynamically change this value.
- 4. The PHP INI value for 'file\_uploads' must be 'On'. The KHXC attempts to set this value to 'On' if 'file\_uploads' is set to 'Off' when the script executes. An error will be presented if the KHXC is unable to dynamically change this value.
- 5. The PHP INI value for 'upload\_tmp\_dir' must be set to a directory that exists on the webserver and is writable by the webserver process, or the PHP INI value for 'upload\_tmp\_dir' must not be set and the operating system's default temp directory must be writable by the webserver process.
- 6. The PHP cURL extension must be loaded. The KHXC attempts to dynamically load the cURL extension if it is not loaded when the script executes. An error will be presented if the KHXC is unable to dynamically load the cURL extension.
- 7. A relational database management system (RDBMS) account. The KHXC stores information in an RDBMS to allow quick and secure access to data. This account must be

<sup>© 1999-</sup>Present Kryptronic, Inc. All rights reserved worldwide. Kryptronic, the Kryptronic logo and all Kryptronic software names and logos are trademarks of Kryptronic, Inc. All Kryptronic software is copyrighted and the Intellectual property of Kryptronic, Inc. All Kryptronic software is developed and distributed under license by Kryptronic, Inc. Application Information is available online at http://www.kryptronic.com/.

set up with the following permissions: CREATE, DROP, ALTER, INSERT, UPDATE, DELETE and SELECT. The following relational database systems are supported by the KHXC: MySQL, PostgreSQL, SQLite and Microsoft SQL Server.

8. The ability to send Internet email via SMTP or the sendmail executable. The KHXC requires SMTP server access in order to send Internet email via SMTP. The KHXC requires sendmail to be located on the webserver and accessible by your webserver account to send Internet email via sendmail.

98% of all Internet hosting accounts meet the above requirements. If your server does not meet these minimum requirements, speak to your server administrator and ask that the requirements be met. These requirements are similar to many other programs developed by Kryptronic, and other vendors, which you may want to use in the future.

Note for Unix/Linux webserver administrators: See the 'UNIX/LINUX INFO' section below for information on how to change PHP INI values using a .htaccess file under Apache webserver.

### **Installation Setup**

You were provided access to an installation archive file (zip file) when you received your software license key for the KHXC. You will need to download that installation archive file and extract it locally on your computer. The installation archive file will be named:

khxc-{version}.zip

When you extract this file locally using a utility like WinZip (Windows) or unzip (Linux), it will create a directory named:

c:/unzipped/khxc-{version}

This directory will include five files:

c:/unzipped/admin.php c:/unzipped/index.php c:/unzipped/installer.php c:/unzipped/license.pdf c:/unzipped/readme.pdf

#### **Creating Program Directories on Your Webserver**

Once you have extracted the installation archive file locally on your computer, you will need to upload the installation files to your webserver via FTP. Use your FTP client software to do this.

First, browse to your root web directory via your FTP client. The root web directory on your server is the directory where your web pages are served from. Common names for this directory

<sup>© 1999-</sup>Present Kryptronic, Inc. All rights reserved worldwide. Kryptronic, the Kryptronic logo and all Kryptronic software names and logos are trademarks of Kryptronic, Inc. All Kryptronic software is copyrighted and the Intellectual property of Kryptronic, Inc. All Kryptronic software is developed and distributed under license by Kryptronic, Inc. Application Information is available online at http://www.kryptronic.com/.

are: www, web, httpdocs, htdocs, html. You will need to know which directory your root web directory is to complete this installation. The instructions presented below assume the name 'www' for this directory.

Next, create a directory in your root web directory named 'khxc'. This will be your Public Directory. You can name this directory anything you like, but for illustrative purposes here we will assume your directory was named 'khxc'. Example:

#### /home/account/www/khxc

The next step is to create a Private Directory to store sensitive information and the software codebase. This directory must either be in a non-web-accessible location (not within your root web directory path), or in a password protected web-accessible location (in your root web directory path, but password protected). For security purposes, please ensure this directory is either non-web-accessible or password protected.

If you choose to create the Private Directory in a non-web-accessible location (not within your root web directory path), browse to that location via FTP and create the directory. This will be your Private Directory. You can name this directory anything you like, but for illustrative purposes here we will assume your directory was named 'khxc-private'. Example:

#### /home/account/khxc-private

If you choose to create the Private Directory in a web-accessible location (within your root web directory path), browse to that location via FTP and create the directory. After creating the directory, for security purposes, you must password protect this directory with whatever password protection method your host has available (.htaccess, Windows Explorer, etc.). Failure to password protect this directory could result in compromising your Internet site and possibly your webserver - depending on the data you store there.

For illustrative purposes, and because it is the preferred method, we will assume you chose to create the Private Directory in a non-web-accessible location.

### **Uploading Files to Your Webserver**

After both the Public Directory and the Private Directory have been created, you will need to upload the five installation files you extracted from the installation archive file. Upload these five files to the Public Directory you created. Example:

/home/account/www/khxc/admin.php /home/account/www/khxc/index.php /home/account/www/khxc/installer.php /home/account/www/khxc/license.pdf /home/account/www/khxc/readme.pdf

<sup>© 1999-</sup>Present Kryptronic, Inc. All rights reserved worldwide. Kryptronic, the Kryptronic logo and all Kryptronic software names and logos are trademarks of Kryptronic, Inc. All Kryptronic software is copyrighted and the Intellectual property of Kryptronic, Inc. All Kryptronic software is developed and distributed under license by Kryptronic, Inc. Application Information is available online at http://www.kryptronic.com/.

This distribution of a Kryptronic Software product is trademarked, distributed and supported by GreenBarnWeb Greenbarn Consultants Ltd.).

#### **Setting Permissions**

After you've uploaded all five installation files from the installation archive file to the Public Directory on your webserver, you will need to ensure permissions are set correctly on those directories and files. The installer script will present an error if both the directories and the files do not have the correct permissions level.

The Public Directory and the Private Directory as well as all the files in the Public Directory will need to have writable permissions. Read below to find out how to set permissions on these directories and the files in the Public Directory for your particular operating system:

For Unix/Linux webservers: Setting permissions on these two directories and the files in the Public Directory is done using your FTP client software. Simply highlight the directory or file and choose to change it's 'Permissions', 'Properties' or 'CHMOD'. If your webserver runs under an anonymous account (like 'nobody' or 'apache') to execute your Internet scripts, you will have to set a permission level of '777' on the directories and files. If your webserver runs under your user account to execute your Internet scripts, you may be able to set a permission level of '755' on the directories and files. When in doubt, set the directories and files to permission level '777'.

For Windows webservers: Setting permissions on these two directories and the files in the Public Directory is done using Windows Explorer. Permissions on Windows webservers are set on directories only, with any file in a given directory taking on the same permission level as it's parent directory. If you do not own and operate your own Windows webserver you will most likely have to request that permissions be set on the Public and Private directories by your server administrator. Ask the server administrator to set permissions on the two directories to 'Full Control' for the process that PHP runs under. Typically permissions must be set to 'Full Control' for the groups 'Web Applications', 'Web Anonymous Users' and 'Everyone'. These permission changes need to be done via Windows Explorer, not the IIS Control Panel.

Note for Unix/Linux webserver administrators: See the 'UNIX/LINUX INFO' section below for information on how to change the KHXC's default permissions level (777) for script created files and directories.

#### **Running the Installer**

After you've set permissions on those files and directories, access the installer script to continue through the installation process. To access the installer script, simply open your web browser and browse to the location of the 'installer.php' script you uploaded earlier. Example:

http://www.yourdomain.com/khxc/installer.php

The installer script is an intelligent application that will handle installing, registering and configuring the KHXC for you.

<sup>© 1999-</sup>Present Kryptronic, Inc. All rights reserved worldwide. Kryptronic, the Kryptronic logo and all Kryptronic software names and logos are trademarks of Kryptronic, Inc. All Kryptronic software is copyrighted and the Intellectual property of Kryptronic, Inc. All Kryptronic software is developed and distributed under license by Kryptronic, Inc. Application Information is available online at http://www.kryptronic.com/.

#### **Accessing the Management Interface**

Once you have finished running the installer script, access the KHXC Management Interface script to configure your administrator account and work with applications installed with the KHXC. To access the KHXC Management Interface, simply open your web browser and browse to the location of the 'admin.php' script you uploaded earlier. Example:

http://www.yourdomain.com/khxc/admin.php

#### **Access the Frontend Script**

Once you have configured your administrator account and have configured any KHXC-based applications installed, you will want to view the front-end content provided by the KHXC. This is what your Internet site visitors will see when they interface with the software. To access the front-end script, simply open your web browser and browse to the location of the 'index.php' script you uploaded earlier. Example:

http://www.yourdomain.com/khxc/index.php

### **Unix/Linux Info**

Change PHP INI values using .htaccess file under Apache webserver:

The KHXC does a very good job of trying to set all PHP INI values on it's own, but some are directory controlled. Some server administrators allow for you to change directory controlled PHP INI values by using a .htaccess file in the root web directory. Because specific .htaccess file contents vary in different Apache versions, we recommend you use whatever .htaccess format your server administrator recommends to set the required PHP INI values.

Change the KHXC's default permissions level (777) for script created files and directories:

The files and directories created by the KHXC and KHXC installer are set to permissions level '777' when they are created to allow for easy FTP access to the files. If you would like to change this default permissions level to a more restrictive level, edit the values for the 'perms\_level\_files', 'perms\_level\_dirs' and 'perms\_level\_config' variables in the files:

/home/account/www/khxc/admin.php /home/account/www/khxc/index.php /home/account/www/khxc/installer.php

Be sure to test your installation after making such a change to ensure the permissions level entered is appropriate.

<sup>© 1999-</sup>Present Kryptronic, Inc. All rights reserved worldwide. Kryptronic, the Kryptronic logo and all Kryptronic software names and logos are trademarks of Kryptronic, Inc. All Kryptronic software is copyrighted and the Intellectual property of Kryptronic, Inc. All Kryptronic software is developed and distributed under license by Kryptronic, Inc. Application Information is available online at http://www.kryptronic.com/.

### <span id="page-11-0"></span>**How the Management Interface Works**

Upon logging into the management interface you are presented with two items:

- Kryptronic Central Server News: News articles delivered to you by Kryptronic. These news articles provide tips and tricks on running the software as well as important update and upgrade information.
- Application Menu: A list of all of the applications installed in the KHXC with links to their main menus. Under each application is a list of installed modules and a link to it's main menu.

### **Common Main Menu Options**

The following main menu options are common to all applications:

- Application: Profile and Namespaces: Use this option to manage application defaults and namespaces. For an understanding of namespaces, see below.
- Displays: Skins, Menus, XHTML Includes and Messages: Manage skins, dynamic menus, system messages and XHTML/PHP include files.
- Forms: Advanced Software Forms: Manage forms used by the software. Nearly all of the forms used by the software are available for editing.
- Mail: Messages, Mail and Subscriptions: Manage mail messages and send mail and subscription messages.
- Reports: Statistics and Access Logs: View statistics and access logs for an application.
- Settings: Application Settings Menu: Adjust all of the settings stored for an application.

For each of these common main menu options, when they are accessed within the context of an application, application-specific items are presented. In addition to the common main menu options, applications have application-specific menu options as well.

### **What is a Namespace?**

Namespaces are pointers used within the KHXC to provide access to software classes using a common name. Namespaces come in a variety of different formats and are used to provide secured access to resources.

### **Sub Menu Options**

<sup>© 1999-</sup>Present Kryptronic, Inc. All rights reserved worldwide. Kryptronic, the Kryptronic logo and all Kryptronic software names and logos are trademarks of Kryptronic, Inc. All Kryptronic software is copyrighted and the Intellectual property of Kryptronic, Inc. All Kryptronic software is developed and distributed under license by Kryptronic, Inc. Application Information is available online at http://www.kryptronic.com/.

Under each main menu option is a sub-menu which contains links to actual functions.

<sup>© 1999-</sup>Present Kryptronic, Inc. All rights reserved worldwide. Kryptronic, the Kryptronic logo and all Kryptronic software names and logos are trademarks of Kryptronic, Inc. All Kryptronic software is copyrighted and the Intellectual property of Kryptronic, Inc. All Kryptronic software is developed and distributed under license by Kryptronic, Inc. Application Information is available online at http://www.kryptronic.com/.

# <span id="page-13-0"></span>**The Management Interface Navigation Menu**

The management interface navigation menu (the left-hand navigation menu) has the following options:

- Application Selector: Use this menu to switch between applications.
- Application Main Menu: The main menu for the active application.
- Application Sub Menu: A sub menu specific to the active main menu.
- Documentation: Access documentation for installed software using this menu.
- Support: Access off-site support links.
- Recent Actions: Provides quick access to recently visited pages.
- Popular Actions: Provides quick access to the most popular management tasks. Give this menu time to learn what you like to do.

<sup>© 1999-</sup>Present Kryptronic, Inc. All rights reserved worldwide. Kryptronic, the Kryptronic logo and all Kryptronic software names and logos are trademarks of Kryptronic, Inc. All Kryptronic software is copyrighted and the Intellectual property of Kryptronic, Inc. All Kryptronic software is developed and distributed under license by Kryptronic, Inc. Application Information is available online at http://www.kryptronic.com/.

# <span id="page-14-0"></span>**The ClickCartPro (GBU) Main Menu**

The following main menu options are available for the KHXC:

- Application: Profile and Namespaces: Use this option to manage KHXC defaults and namespaces.
- Catalog: Categories, Products and Options: Use this option to manage your online store catalog.
- Commerce: Orders and Checkout: Use this option to manage online orders and checkout settings and to set up processing with one of the nearly 30 supported gateways.
- Displays: Skins, Menus, XHTML Includes and Messages: Manage skins, dynamic menus, system messages and XHTML/PHP include files.
- Exports: Data Export Modules: Export data to Peachtree and Quickbooks.
- Forms: Advanced Software Forms: Manage forms used by the software. Nearly all of the forms used by the software are available for editing.
- Forms: Dynamic Forms: Manage easy to create dynamic forms. Dynamic forms allow you to create your own forms easily.
- Locations: States, Provinces and Countries: Manage states, provinces and countries. Here you can select which states, provinces and countries are displayed as well as set up taxes.
- Mail: Messages, Mail and Subscriptions: Manage mail messages and send mail and subscription messages.
- Reports: Statistics and Access Logs: View statistics and access logs for ClickCartPro (GBU).
- Settings: Application Settings Menu: Adjust all of the settings stored for an application.
- Shipping: Realtime Shippers and Custom Shipping Methods: Manage shipping settings, custom shipping scripts and configure a connection to UPS.
- Web Pages: Web Page Management: Manage your own webpages.

<sup>© 1999-</sup>Present Kryptronic, Inc. All rights reserved worldwide. Kryptronic, the Kryptronic logo and all Kryptronic software names and logos are trademarks of Kryptronic, Inc. All Kryptronic software is copyrighted and the Intellectual property of Kryptronic, Inc. All Kryptronic software is developed and distributed under license by Kryptronic, Inc. Application Information is available online at http://www.kryptronic.com/.

# <span id="page-15-0"></span>**Sub Menu: Application: Profile and Namespaces**

- Application Profile: Use this interface to manage the profile for the application you're working with.
- Manage Program Namespaces: Use this interface to manage program namespaces by setting defaults and administering group permissions.

# **Sub Menu: Catalog: Categories, Products and Options**

- Manage Online Store Categories: Use this interface to manage the categories used in your online store.
- Manage Online Store Products: Use this interface to manage the products available in your online store.
- • Manage Product Option Selection Items: Use this interface manage selection items for select-type product options.
- Manage Product Options: Use this interface to manage options for products.

### **Sub Menu: Exports: Data Export Modules**

- Peachtree Accounting Export: Export completed orders to Peachtree export files.
- Quickbooks Accounting Export: Export completed orders to a Quickbooks IIF file.

<sup>© 1999-</sup>Present Kryptronic, Inc. All rights reserved worldwide. Kryptronic, the Kryptronic logo and all Kryptronic software names and logos are trademarks of Kryptronic, Inc. All Kryptronic software is copyrighted and the Intellectual property of Kryptronic, Inc. All Kryptronic software is developed and distributed under license by Kryptronic, Inc. Application Information is available online at http://www.kryptronic.com/.

# <span id="page-16-0"></span>**Sub Menu: Forms: Advanced Software Forms**

- Manage Advanced Software Form Fields: Manage form fields used by this software.
- Manage Advanced Software Forms: Manage forms used by this software.
- Manage Advanced Software Selection Items: Manage form field selection items used by select-type form fields used by this software.

# **Sub Menu: Forms: Dynamic Forms**

- Manage Dynamic Form Fields: Manage form fields tied to dynamic forms.
- Manage Dynamic Forms: Manage easy to create dynamic forms.

# **Sub Menu: Locations: States, Provinces and Countries**

- Manage Countries: Manage which countries are displayed, their tax information and how they are displayed.
- Manage States and Provinces: Manage which states and provinces are displayed, their tax information and how they are displayed.

# **Sub Menu: Mail: Messages, Mail and Subscriptions**

- Manage Mail Messages: Manage the mail messages used by this software.
- Manage and Send Subscriptions: User account holders have the option to subscribe to various email lists. Manage those lists and send messages to subscribers using this function
- Send Mail Message: Send a mail message to someone.

<sup>© 1999-</sup>Present Kryptronic, Inc. All rights reserved worldwide. Kryptronic, the Kryptronic logo and all Kryptronic software names and logos are trademarks of Kryptronic, Inc. All Kryptronic software is copyrighted and the Intellectual property of Kryptronic, Inc. All Kryptronic software is developed and distributed under license by Kryptronic, Inc. Application Information is available online at http://www.kryptronic.com/.

# <span id="page-17-0"></span>**Sub Menu: Reports: Statistics and Access Logs**

- View Activity Reports: Daily: View daily activity reports to see daily activity.
- View Activity Reports: Monthly: View monthly activity reports to see monthly activity.
- View Activity Reports: Yearly: View yearly activity reports to see yearly activity.
- View Admin Access Reports: View management interface reports.
- View Page Access Reports: View reports on specific pages to gauge how popular different pages are.

<sup>© 1999-</sup>Present Kryptronic, Inc. All rights reserved worldwide. Kryptronic, the Kryptronic logo and all Kryptronic software names and logos are trademarks of Kryptronic, Inc. All Kryptronic software is copyrighted and the Intellectual property of Kryptronic, Inc. All Kryptronic software is developed and distributed under license by Kryptronic, Inc. Application Information is available online at http://www.kryptronic.com/.

# <span id="page-18-0"></span>**Sub Menu: Settings: Application Settings Menu**

- Application Settings: Manage settings specific to the application you're working with.
- Catalog Global Displays: Manage how different store pages display their products and categories.
- Cron Settings: Manage settings specific to the cron functions of the software.
- Currency, Weight and Dimensional Settings: Set up the default dimensions and currency for your store.
- Frontend Meta Information: Update default meta tag information.
- General Store Settings: Manage general store settings.
- Image Specifications: Set the default sizes for the images displayed by the software.
- Intershipper Settings: Manage Intershipper-specific settings.
- Language Strings: Manage language strings used by the software.
- Linkpoint API Settings: Enter your Linkpoint API key.
- Mail Settings: Update settings specific to mail.
- PayPal Website Payments Pro Settings: Manage settings specific to PayPal Website Payments Pro.
- Peachtree Export Settings: Manage settings specific to the Peactree export.
- Quickbooks Export Settings: Manage settings specific to the Quickbooks export.
- Remote E-Commerce Settings: Manage settings for remote e-commerce pages.
- Shipping Settings: Manage shipping defaults.

<sup>© 1999-</sup>Present Kryptronic, Inc. All rights reserved worldwide. Kryptronic, the Kryptronic logo and all Kryptronic software names and logos are trademarks of Kryptronic, Inc. All Kryptronic software is copyrighted and the Intellectual property of Kryptronic, Inc. All Kryptronic software is developed and distributed under license by Kryptronic, Inc. Application Information is available online at http://www.kryptronic.com/.

# <span id="page-19-0"></span>**Sub Menu: Shipping: Realtime Shippers and Custom Shipping Methods**

- Configure UPS OnLine® Tools Connection: Configure a connection with UPS.
- Manage Custom Shipping Methods: Manage custom shipping scripts.
- Manage Realtime Shipping Carriers: Manage settings for all realtime carriers.
- Manage Realtime Shipping Services: Select which shipping services are available for realtime carriers.

### **Sub Menu: Web Pages: Web Page Management**

Manage Web Pages: Manage user-defined web pages.

<sup>© 1999-</sup>Present Kryptronic, Inc. All rights reserved worldwide. Kryptronic, the Kryptronic logo and all Kryptronic software names and logos are trademarks of Kryptronic, Inc. All Kryptronic software is copyrighted and the Intellectual property of Kryptronic, Inc. All Kryptronic software is developed and distributed under license by Kryptronic, Inc. Application Information is available online at http://www.kryptronic.com/.

# <span id="page-20-0"></span>**Connecting to UPS Online® Tools**

Setting up your UPS OnLine® Tools connection is a multi-step process. Follow the instructions below to ensure your connection is set up properly. This interface will provide a connection to UPS for registration for UPS OnLine® Tools. Completion of the steps provided by this interface will ensure correct registration and activation.

- 1. Select your country from the listing below and click the 'Submit' button to continue. UPS OnLine® Tools are only available in certain countries. A listing of available countries is available at: http://www.ec.ups.com/ecommerce/solutions/global\_redirect.html
- 2. You will then be presented with a license agreement, which you must accept to continue. Your registration information will also be collected and sent to UPS for validation.
- 3. If your information is validated by UPS, your registration will be complete and your UPS OnLine® Tools connection will be activated.

<sup>© 1999-</sup>Present Kryptronic, Inc. All rights reserved worldwide. Kryptronic, the Kryptronic logo and all Kryptronic software names and logos are trademarks of Kryptronic, Inc. All Kryptronic software is copyrighted and the Intellectual property of Kryptronic, Inc. All Kryptronic software is developed and distributed under license by Kryptronic, Inc. Application Information is available online at http://www.kryptronic.com/.

# <span id="page-21-0"></span>**PayPal Website Payments Pro Management**

Configuring the PayPal Website Payments Pro payment methods is quite easy. All of the controls are in the Orders

and Payment menu. The following page explains how to set up PayPal Website Payments Pro.

### **STEP 1: Getting Your Webserver Ready**

1. The PayPal Website Payments Pro payment methods require you to use a secure server for processing credit cards transparently using the 'PayPal (Pro Direct Method) - Secure Server' method. Make sure your host has set up a secure (SSL) webserver account for you. If you did not originally configure SSL URLs when you installed the program, access the installer to do so.

### **STEP 2: Getting Your PayPal Account Ready**

- 1. Login to your PayPal account at www.paypal.com.
- 2. Click the 'Profile' tab, then select the 'API Access' link.
- 3. Click the 'API Certificate Request' link, complete the form on the following page. Make note of the account name and password you select, then click 'Continue'. On the following page, review the information submitted, and if it's correct, click the 'Generate Certificate' link. On the following page, click the 'Download' link and save the file 'cert\_key\_pem.txt' to your computer.
- 4. Click the 'Merchant Tools' tab and select the 'Virtual Terminal' link next to the PayPal Website Payments Pro section.
- 5. Complete the Virtual Terminal application and wait approximately two days to receive an approval email.
- 6. Once you receive your approval email, login to PayPal, select the 'Virtual Terminal' link again and choose toAccept the Monthly Billing Agreement.

### **STEP 3: Setting Up ClickCartPro (GBU)**

- 1. Access the management interface function ClickCartPro (GBU) | Settings: Application Settings Menu | PayPal Website Payments Pro Settings.
- 1. Save your key file. Simply paste the contents of your key file into the Keyfile Contents field.

<sup>© 1999-</sup>Present Kryptronic, Inc. All rights reserved worldwide. Kryptronic, the Kryptronic logo and all Kryptronic software names and logos are trademarks of Kryptronic, Inc. All Kryptronic software is copyrighted and the Intellectual property of Kryptronic, Inc. All Kryptronic software is developed and distributed under license by Kryptronic, Inc. Application Information is available online at http://www.kryptronic.com/.

- 2. Set 'Enable PayPal Website Payments Pro Express Checkout Link' to true.
- 3. In the field 'API Login: User Name', enter in the account name you selected when setting up your certificate key file on PayPal's site.
- 4. In the field 'API Login: User Password', enter in the password you selected when setting up your certificate key file on PayPal's site.
- 5. None of the other fields on that page need to be modified.
- 6. In the management interface, select the ClickCartPro (GBU) | Commerce: Orders and Checkout | Manage Processing Gateways function.
- 7. If you previously accepted payments using PayPal's Standard method, and the payment method 'PayPal (Standard Method) - Payment Form' is 'Active', choose to 'Update' that method and set it to 'Inactive'.
- 8. Choose to 'Update' the 'PayPal (Pro Express Method) Payment Form' payment method. Set that method to 'Active'. You only need to update that single field on this page.
- 9. Choose to 'Update' the 'PayPal (Pro Direct Method) Secure Server' payment method. Set that method to 'Active'. You only need to update that single field on this page.
- 10.After you have completed these steps, your online store will be ready to accept payments via PayPal Website Payments Pro.

### **Recurring Billing**

Please note: The PayPal Website Payments Pro API (Application Programming Interface) available from PayPal does not support recurring billing transactions. If you need to support recurring billing transactions in real time through your online store, and you would like to use PayPal, choose to use the 'PayPal (Standard Method) - Payment Form' payment method.

<sup>© 1999-</sup>Present Kryptronic, Inc. All rights reserved worldwide. Kryptronic, the Kryptronic logo and all Kryptronic software names and logos are trademarks of Kryptronic, Inc. All Kryptronic software is copyrighted and the Intellectual property of Kryptronic, Inc. All Kryptronic software is developed and distributed under license by Kryptronic, Inc. Application Information is available online at http://www.kryptronic.com/.

# <span id="page-23-0"></span>**Online Processing Setup**

Configuring available payment methods is quite simple. All of the controls are in the ClickCartPro (GBU) | Commerce: Orders and Checkout | Manage Processing Gateways function.

If you plan on using the recurring billing function of the software, please refer to the 'Recurring Billing' section at the bottom of this page.

First, you have to decide which type of order process best suits your site. You can choose more than one of the following methods:

### **Contact Customer**

No payments accepted online. The customer is notified that you will contact them via telephone to discuss payment options.

### **Offline Processing (Credit Card & Switch/Solo Cards)**

Collect credit card and/or Switch/Solo card information on your own secure server, encrypt the numbers and then email the primary order email address an encrypted decrypt key. Credit card numbers can then be decrypted using the Manage Online Orders function.

### **Accept Checks or Purchase Orders**

You can allow your users to pay by check or purchase order by presenting them with a printable/faxable version of their order which can be sent in to you for payment.

### **Process Payments Through PayPal**

You can accept payments with your PayPal account. If users don't have their own account, they will be prompted by PayPal to create one.

### **Process With A Payment Gateway**

Collect credit card information on your own secure server and have an online processing partner validate and process the order or use an online processing partner's secure order form for credit card number entry. Both methods are supported and are easilly configurable.

Currently a large listing of payment processors are supported:

- 1. Authorize.Net (SIM & AIM)
- 2. Cardservice Linkpoint (HTML & API)
- 3. Verisign (Payflow Link)

This distribution of a Kryptronic Software product is trademarked, distributed and supported by GreenBarnWeb Greenbarn Consultants Ltd.).

<sup>© 1999-</sup>Present Kryptronic, Inc. All rights reserved worldwide. Kryptronic, the Kryptronic logo and all Kryptronic software names and logos are trademarks of Kryptronic, Inc. All Kryptronic software is copyrighted and the Intellectual property of Kryptronic, Inc. All Kryptronic software is developed and distributed under license by Kryptronic, Inc. Application Information is available online at http://www.kryptronic.com/.

- 4. iTransact
- 5. WorldPay (WorldDirect)
- 6. Bank Of America
- 7. Planet Payment
- 8. RTware
- 9. 2CheckOut (Authnet)
- 10. Wells Fargo (Secure Source & BOA)
- 11. PaySystems
- 12. ViaKlix
- 13. GoRealtime.Com
- 14. ECHOnline
- 15. EFSNET
- 16. InternetSecure
- 17. PlugNPay
- 18. SurePay
- 19. SkipJack
- 20. PSiGate
- 21. Netbilling
- 22. BluePay (API)
- 23. FirstPay

To configure this software package to work properly with your online processing partner's methods, every bit of information that is transmitted can be configured. In some cases, namely the interfaces that do not use a third party payment gateway, it is not necessary to make any modifications.

If you are using a third party payment gateway, you will need to enter your username / storename / storeid in the Gateway User/Store ID field. You will need to replace the string 'your\_username' with the username your processor assigned you.

Since all pieces of transmitted information are configurable and this package is an open source the opportunity is here to configure this package for processors other than those that are provided in the package. There is an insert function available in the management interface to allow you to configure a processor that is not currently supported. Just follow a similar processor's entry as an example if you choose to create a new one.

In addition, it is possible to post information from this program to another secure script, even an ASP script on an NT web server. The information collected there can be sent, for validation, off to your online processing partner's site before returning to your non-secure site for order fulfillment. The possibilities are endless. This program is capable, however, of running securely on it's own.

<sup>© 1999-</sup>Present Kryptronic, Inc. All rights reserved worldwide. Kryptronic, the Kryptronic logo and all Kryptronic software names and logos are trademarks of Kryptronic, Inc. All Kryptronic software is copyrighted and the Intellectual property of Kryptronic, Inc. All Kryptronic software is developed and distributed under license by Kryptronic, Inc. Application Information is available online at http://www.kryptronic.com/.

If your selection was to use a Secure Server method, edit the list of credit cards in the Form Display Code field. If you selected to use an online processing partner's payment form this information will be collected on their site.

<sup>© 1999-</sup>Present Kryptronic, Inc. All rights reserved worldwide. Kryptronic, the Kryptronic logo and all Kryptronic software names and logos are trademarks of Kryptronic, Inc. All Kryptronic software is copyrighted and the Intellectual property of Kryptronic, Inc. All Kryptronic software is developed and distributed under license by Kryptronic, Inc. Application Information is available online at http://www.kryptronic.com/.

# <span id="page-26-0"></span>**Setting Up Specific Online Processors**

Several online processors are listed below because their setup requires additional configuration using the admin functions on their site or require the entry of a key or password in addition to the username entry required by all. Review the instructions below.

If your processor is not listed below with specific instructions, no configuration on their site using their admin utility is necessary. The following processors do not require additional setup, however do require that your password be entered in addition to your username. Passwords are entered in the 'Transaction Key/Password' field and are encrypted for your security.

- 1. EFSNET
- 2. FirstPay
- 3. SurePay

The remaining processors below require additional configuration using the processor's site admin utility.

<sup>© 1999-</sup>Present Kryptronic, Inc. All rights reserved worldwide. Kryptronic, the Kryptronic logo and all Kryptronic software names and logos are trademarks of Kryptronic, Inc. All Kryptronic software is copyrighted and the Intellectual property of Kryptronic, Inc. All Kryptronic software is developed and distributed under license by Kryptronic, Inc. Application Information is available online at http://www.kryptronic.com/.

# <span id="page-27-0"></span>**Authorize.Net AIM & Wells Fargo (Authnet Interface)**

- 1. Login to your account at the processor's site and choose the Settings function.
- 2. Under the Settings | Test Mode function, set the system to 'LIVE MODE'.
- 3. Under the Settings | Transaction Version function, set the Transaction Version to '3.1'.
- 4. Under the Settings | Password-Required Mode function, check the box next to 'Require Password for ALL Transactions'.
- 5. Under the Settings | Obtain Transaction Key function, provide your 'Secret Answer' and check the box labeled 'Disable Old Transaction key'. After clicking the submit button, you will be presented with your Transaction Key, which you will need to copy.
- 6. Under the Settings | Form Fields function, uncheck every checkbox, then check these two: Invoice # - Required and Customer ID - Required.
- 7. Logout of your account at the processor's site and login to the management interface.
- 8. For the Payment Method select the appropriate payment method.
- 9. In the Update Payment Method function set the Active Status to Active.
- 10. Now enter your id in the Gateway User/Store ID field. Replace the string 'your\_username' with your processor login.
- 11. In the 'Transaction Key/Password' field, enter the Transaction Key you created and copied while using the processor interface.
- 12. Click 'Submit' and log out of the management interface. You are done.

<sup>© 1999-</sup>Present Kryptronic, Inc. All rights reserved worldwide. Kryptronic, the Kryptronic logo and all Kryptronic software names and logos are trademarks of Kryptronic, Inc. All Kryptronic software is copyrighted and the Intellectual property of Kryptronic, Inc. All Kryptronic software is developed and distributed under license by Kryptronic, Inc. Application Information is available online at http://www.kryptronic.com/.

### <span id="page-28-0"></span>**Authorize.Net SIM**

- 1. Login to your account at the processor's site and choose the Settings function.
- 2. Under the Settings | Test Mode function, set the system to 'LIVE MODE'.
- 3. Under the Settings | Transaction Version function, set the Transaction Version to '3.1'.
- 4. Under the Settings | Password-Required Mode function, check the box next to 'Require Password for ALL Transactions'.
- 5. Under the Settings | Obtain Transaction Key function, provide your 'Secret Answer' and check the box labeled 'Disable Old Transaction key'. After clicking the submit button, you will be presented with your Transaction Key, which you will need to copy.
- 6. Under the Settings | Form Fields function, uncheck every checkbox, then check these two: Invoice # - Required and Customer ID - Required.
- 7. Logout of your account at the processor's site and login to the management interface.
- 8. For the Payment Method select the appropriate payment method.
- 9. In the Update Payment Method function set the Active Status to Active.
- 10. Now enter your id in the Gateway User/Store ID field. Replace the string 'your\_username' with your processor login.
- 11. In the 'Transaction Key/Password' field, enter the Transaction Key you created and copied while using the processor interface.
- 12. Click 'Submit' and log out of the management interface. You are done.

<sup>© 1999-</sup>Present Kryptronic, Inc. All rights reserved worldwide. Kryptronic, the Kryptronic logo and all Kryptronic software names and logos are trademarks of Kryptronic, Inc. All Kryptronic software is copyrighted and the Intellectual property of Kryptronic, Inc. All Kryptronic software is developed and distributed under license by Kryptronic, Inc. Application Information is available online at http://www.kryptronic.com/.

# <span id="page-29-0"></span>**2CheckOut**

- 1. For the Payment Method select the appropriate payment method.
- 2. In the Update Payment Method function set the Active Status to Active.
- 3. Now enter your id in the Gateway User/Store ID field. Replace the string 'your\_username' with your processor login.
- 4. Logout of the management interface and open a browser session with your online processor. Login to your account and select the Shopping Cart | Cart Details function. Set the value for the field named "Return to a routine on your site after caredit card processed" to "Yes". For the "Return URL" field, enter in the full path to your script. Example: http://www.yourdomain.com/khxc/relay/{APP}.php
- 5. Log out of processor's admin utility. You are done.

<sup>© 1999-</sup>Present Kryptronic, Inc. All rights reserved worldwide. Kryptronic, the Kryptronic logo and all Kryptronic software names and logos are trademarks of Kryptronic, Inc. All Kryptronic software is copyrighted and the Intellectual property of Kryptronic, Inc. All Kryptronic software is developed and distributed under license by Kryptronic, Inc. Application Information is available online at http://www.kryptronic.com/.

### <span id="page-30-0"></span>**WorldPay**

- 1. For the Payment Method select the appropriate payment method.
- 2. In the Update Payment Method function set the Active Status to Active.
- 3. Now enter your install id in the Gateway User/Store ID field. Replace the string 'your\_username' with your processor login.
- 4. Logout of the management interface and open a browser session with your online processor. Login to your account and select the Settings function.
- 5. In the Installations section, click the button under Configuration Options for the Installation ID you want to manage.
- 6. On the Configuration Options page, <WPDISPLAY ITEM=MC\_callback> in the 'Merchant's Shop URL' and "Callback URL" fields. Then check the boxes next to "Callback enabled?" and "Use callback response?", select ClickCart Pro as your Store-Builder used. Click the "Save Changes" button.
- 7. Log out of processor's admin utility. You are done.

This has connected you to your WorldPay test account, when you are ready to go live request WordPay to activate your account.

To Change from test to live account in the Form Display Code change this. From:

\$olpform['fields']['HIDDEN'][] = array('name' => 'testMode',  $\text{value'} = > \text{'}100')$ :

### $To:$

\$olpform['fields']['HIDDEN'][] = array('name' => 'testMode', 'value' => '0');

Please Note: That you are required to display logos of card you accept through your WorldPay account. If you designer has not done this then follow these instruction on how to automatically show these logo's.

- 1. Under the Application Selector Click ClickCartPro.
- 2. Under the Main Menu Click Displays: Skins, Menus, XHTML Includes and Messages.
- 3. Click Manage Display Skins.
- 4. Click Update next to E-Commerce Skin.
- 5. Click Update next to skin.php.

<sup>© 1999-</sup>Present Kryptronic, Inc. All rights reserved worldwide. Kryptronic, the Kryptronic logo and all Kryptronic software names and logos are trademarks of Kryptronic, Inc. All Kryptronic software is copyrighted and the Intellectual property of Kryptronic, Inc. All Kryptronic software is developed and distributed under license by Kryptronic, Inc. Application Information is available online at http://www.kryptronic.com/.

# <span id="page-31-0"></span>**Cardservice Linkpoint (API Only)**

- 1. When you signed up for your API processing account at linkpoint, you were provided with a key file. The contents of this key file need to be copied into the Linkpoint API Keyfile Contents field in the ClickCartPro (GBU) | Settings: Application Settings Menu | Linkpoint API Settings function.
- 2. No other configuration is necessary for this method (other than entering your id in the Gateway User/Store ID field by replacing the string 'your\_username' with your processor login).

<sup>© 1999-</sup>Present Kryptronic, Inc. All rights reserved worldwide. Kryptronic, the Kryptronic logo and all Kryptronic software names and logos are trademarks of Kryptronic, Inc. All Kryptronic software is copyrighted and the Intellectual property of Kryptronic, Inc. All Kryptronic software is developed and distributed under license by Kryptronic, Inc. Application Information is available online at http://www.kryptronic.com/.

### <span id="page-32-0"></span>**Cardservice Linkpoint HTML**

- 1. Using the administrator, click on Orders & Payment then select the Manage Payment Methods function.
- 2. For the Payment Method, select the appropriate payment method.
- 3. In the Update Payment Method function, set the Active Status to Active.
- 4. Now enter your id in the Gateway User/Store ID field. Replace the string 'your\_username' with your processor login.
- 5. Logout of the management interface and open a browser session with your online processor. Login to your account.
- 6. Go to Customization then Payment Form Settings and make the following changes: Delete any text in the "Recipient's Top" and "Recipient's Bottom" textboxes. For the "Order Submission Form URL", enter in the full path to your script. Example: http://www.yourdomain.com/khxc/relay/{APP}.php For the "Thank You Page URL", enter in the same URL as above and check the boxes for "Check here if this url is a CGI script." and "Check if you wish to automatically display specified URL after the LinkPoint HTML receipt page." Make sure both are checked. For the "Sorry Page URL", enter in the same URL as above and check the boxes for "Check here if this url is a CGI script." and "Check if you wish to automatically display specified URL after the LinkPoint HTML receipt page.". Make sure both are checked. In the "Custom Fields" section, enter in under the column "Name" for  $#1$ : "usrnum" and for  $#2$ : "tracknum". There is no need to check the boxes for "Make Viewable" or enter anything in the field "Caption" for either of these "Name" entries. In the "Customer's Receipt" section, uncheck the box "Check here if you would like to receive a copy of each receipt". You don't want CardService sending anything to your customer as the software does it for you. Click "Submit" at the bottom of the page.
- 7. Log out of processor's admin utility. You are done.

<sup>© 1999-</sup>Present Kryptronic, Inc. All rights reserved worldwide. Kryptronic, the Kryptronic logo and all Kryptronic software names and logos are trademarks of Kryptronic, Inc. All Kryptronic software is copyrighted and the Intellectual property of Kryptronic, Inc. All Kryptronic software is developed and distributed under license by Kryptronic, Inc. Application Information is available online at http://www.kryptronic.com/.

# <span id="page-33-0"></span>**Bank Of America & Wells Fargo (BoA Interface)**

- 1. Using the administrator, click on Orders & Payment then select the Manage Payment Methods function.
- 2. For the Payment Method, select the appropriate payment method.
- 3. In the Update Payment Method function, set the Active Status to Active.
- 4. Now enter your id in the Gateway User/Store ID field. Replace the string 'your\_username' with your processor login.
- 5. Logout of the management interface and open a browser session with your online processor. Login to your account.
- 6. Using the processor's admin interface, turn off all notification by email, both to you and the customer.
- 7. Change your confirmation pages to custom instead of the default page and make the address for both pages 'http://www.yourdomain.com/khxc/relay/{APP}.php' or whatever location you have the program located. Regardless, make this the address for \*BOTH\* your reject and accept confirmation pages in the custom confirmation pages.
- 8. Log out of processor's admin utility. You are done.

<sup>© 1999-</sup>Present Kryptronic, Inc. All rights reserved worldwide. Kryptronic, the Kryptronic logo and all Kryptronic software names and logos are trademarks of Kryptronic, Inc. All Kryptronic software is copyrighted and the Intellectual property of Kryptronic, Inc. All Kryptronic software is developed and distributed under license by Kryptronic, Inc. Application Information is available online at http://www.kryptronic.com/.

### <span id="page-34-0"></span>**Verisign Payflow Link**

- 1. Using the administrator, click on Orders & Payment then select the Manage Payment Methods function.
- 2. For the Payment Method, select the appropriate payment method.
- 3. In the Update Payment Method function, set the Active Status to Active.
- 4. Now enter your id in the Gateway User/Store ID field. Replace the string 'your\_username' with your processor login.
- 5. Logout of the management interface and open a browser session with your online processor. Login to your account. Select the Account Info function.
- 6. Go to General Edit Configuration and make the following changes: For Return URL Method, choose POST. For Return URL, enter the full http path to your script. Example: http://www.yourdomain.com/khxc/relay/{APP}.php For Required Fields, check the boxes for Name, Address, City, State, Zip, Country and Email.
- 7. Go to Security Options and make the following changes: Add the full http path to your script as an "Accepted URL". Example: http://www.yourdomain.com/khxc/relay/{APP}.php
- 8. Click the submit button at the bottom of the page to update your settings.
- 9. Log out of processor's admin utility. You are done.

<sup>© 1999-</sup>Present Kryptronic, Inc. All rights reserved worldwide. Kryptronic, the Kryptronic logo and all Kryptronic software names and logos are trademarks of Kryptronic, Inc. All Kryptronic software is copyrighted and the Intellectual property of Kryptronic, Inc. All Kryptronic software is developed and distributed under license by Kryptronic, Inc. Application Information is available online at http://www.kryptronic.com/.

# <span id="page-35-0"></span>**ECHOnline Credit Card**

- 1. There is no configuration needed using the ECHO management interface just be sure to have your ECHO merchant id and password that were issued to you.
- 2. Login to the management interface.
- 3. For the Payment Method select the appropriate payment method.
- 4. In the Update Payment Method function set the Active Status to Active.
- 5. Now enter your id in the Gateway User/Store ID field. Replace the string 'your\_username' with your processor login.
- 6. In the 'Transaction Key/Password' field, enter the password you have been issued for your merchant id.
- 7. Click 'Submit' and log out of the management interface. You are done.

<sup>© 1999-</sup>Present Kryptronic, Inc. All rights reserved worldwide. Kryptronic, the Kryptronic logo and all Kryptronic software names and logos are trademarks of Kryptronic, Inc. All Kryptronic software is copyrighted and the Intellectual property of Kryptronic, Inc. All Kryptronic software is developed and distributed under license by Kryptronic, Inc. Application Information is available online at http://www.kryptronic.com/.

### <span id="page-36-0"></span>**Planet Payment & RTware**

- 1. Using the administrator click on Orders & Payment then select the Manage Payment Methods function.
- 2. For the Payment Method select the appropriate payment method.
- 3. In the Update Payment Method function set the Active Status to Active.
- 4. Now enter your id in the Gateway User/Store ID field. Replace the string 'your\_username' with your processor login.
- 5. Logout of the management interface and open a browser session with your online processor. Login to your account and select the Settings function.
- 6. Select the General Connection Setup function, then Response String Version. Ensure that the response string version is set to 3.1.
- 7. Under the General Connection Setup function, select the Referrer URLs function. Choose to add a URL and on the following page, enter the full http path to your script.
- 8. Under the General Connection Setup function, select the Response/Reciept URLs function. Choose to add a URL and on the following page, enter the full http path to your script. You do not need to make this a default Recipient Link or Relay Response URL, but it's acceptable if you choose to do so.
- 9. Under the Payment And Receipt Forms function, select the Receipt Method function. Select to use a POST receipt method. Enter the full http path to your script in the Recipient Link URLs field.
- 10. Under the Payment And Receipt Forms function, select the Form Fields function. There uncheck every checkbox, then check these two: Invoice  $#$  - Required and Customer ID -Required.
- 11. Under the Automated Direct Connect function, select the ADC Relay Response function. Enter the full http path to your script in the URL field.
- 12. Under the Security function, uncheck the Require Password For All Transactions box.
- 13. Under the Email Receipts function, uncheck the Email Transaction Receipt To Customer box.

<sup>© 1999-</sup>Present Kryptronic, Inc. All rights reserved worldwide. Kryptronic, the Kryptronic logo and all Kryptronic software names and logos are trademarks of Kryptronic, Inc. All Kryptronic software is copyrighted and the Intellectual property of Kryptronic, Inc. All Kryptronic software is developed and distributed under license by Kryptronic, Inc. Application Information is available online at http://www.kryptronic.com/.

- 14. For the CVV2 Verification and Address Verification functions, select levels that you feel comfortable with.
- 15. Log out of processor's admin utility. You are done.

<sup>© 1999-</sup>Present Kryptronic, Inc. All rights reserved worldwide. Kryptronic, the Kryptronic logo and all Kryptronic software names and logos are trademarks of Kryptronic, Inc. All Kryptronic software is copyrighted and the Intellectual property of Kryptronic, Inc. All Kryptronic software is developed and distributed under license by Kryptronic, Inc. Application Information is available online at http://www.kryptronic.com/.

### <span id="page-38-0"></span>**SkipJack**

- 1. Login to your account at the processor's site and choose the 'Preferences' function.
- 2. Select the 'Response Files' function.
- 3. Click the 'Send Customer to the following WebPages/URLs' radio button and in the four text boxes provided under that button, enter in the full path to your script. Example: http://www.yourdomain.com/khxc/relay/{APP}.php. The same entry goes in all four text boxes.
- 4. Logout of your account at the processor's site. You are done.

<sup>© 1999-</sup>Present Kryptronic, Inc. All rights reserved worldwide. Kryptronic, the Kryptronic logo and all Kryptronic software names and logos are trademarks of Kryptronic, Inc. All Kryptronic software is copyrighted and the Intellectual property of Kryptronic, Inc. All Kryptronic software is developed and distributed under license by Kryptronic, Inc. Application Information is available online at http://www.kryptronic.com/.

### <span id="page-39-0"></span>**PSiGate**

- 1. Enter your id in the Gateway User/Store ID field. Replace the string 'your\_username' with your processor login.
- 2. The default PSiGate response method is a GET response. If you have changed this to a POST response at PSiGate, change back to GET.
- 3. PSiGate regulations specify that you must inform them whether you will be using their payment form or your own secure server to collect credit card information. Inform them of the method you're using and PSiGate will configure your account correctly.

<sup>© 1999-</sup>Present Kryptronic, Inc. All rights reserved worldwide. Kryptronic, the Kryptronic logo and all Kryptronic software names and logos are trademarks of Kryptronic, Inc. All Kryptronic software is copyrighted and the Intellectual property of Kryptronic, Inc. All Kryptronic software is developed and distributed under license by Kryptronic, Inc. Application Information is available online at http://www.kryptronic.com/.

### <span id="page-40-0"></span>**NetBilling**

- 1. Under the Fraud Controls function, choose the Fraud Defense sub-function. Under the Enable Fraud Defense heading, make sure that Fraud Defense is Enabled. Under the Order integrity heading, make sure 'Enforce order integrity' is checked. Copy the Order integrity key as you will need it later. Make any other changes to these settings you wish. Click the Apply button.
- 2. Under the Security function, choose the Access Security sub-function and for Payment Form Interfaces, make sure that 'Enable Payment Form V2.x (Universal) interface' is checked. Click the Apply button.
- 3. Under the Setup function, choose the Website tools sub-function and click 'Browse Sites'. Choose to add a new site at the bottom of the list. Enter a Site Tag, Site Name and URL. Make note of the Site Name you choose. The URL used here is for reference only, so you can enter your main site URL here (not the full http path to {APP}.php).
- 4. On the same page, next to the site you've added, click the 'Config' link. On the following page, enter your name, phone and email address in the Website Information section. Then, in the Default payment form settings section, enter the full path to your script for the Return URL and GiveUp URL fields. Example: http://www.yourdomain.com/khxc/relay/{APP}.php. Also, set the Return Method to POST and the Postback CGI URL to blank. For the Payment options field, make sure 'Accept Credit Card payments for this site' is checked and the Payment Form field is set to the default for your Site Name. Click the Apply button.
- 5. Return to the Setup function, then choose the Website tools sub-function and click 'Browse Sites'. Next to the site you added previously, click the 'Email' link. On the following page, in the Email templates sent to merchant section, enter your email address in the 'To' field, and select the any email templates for your site you wish to use for the Standard receipt and Decline notice emails (if you don't want to use the default templates). Click the Apply button.
- 6. Logout of your account at the processor's site and login to the management interface.
- 7. For the Payment Method select the appropriate payment method.
- 8. In the Update Payment Method function set the Active Status to Active.
- 9. In the Processor Username field, replace the string 'your\_accountnum:your\_sitename' with your account number, followed by a colon (:) followed by the Site Name you created using the NetBilling administrator.

<sup>© 1999-</sup>Present Kryptronic, Inc. All rights reserved worldwide. Kryptronic, the Kryptronic logo and all Kryptronic software names and logos are trademarks of Kryptronic, Inc. All Kryptronic software is copyrighted and the Intellectual property of Kryptronic, Inc. All Kryptronic software is developed and distributed under license by Kryptronic, Inc. Application Information is available online at http://www.kryptronic.com/.

- 10. In the 'Transaction Key/Password' field, enter the Crypto Hash you copied while using the processor interface.
- 11. Click 'Submit' and log out of the management interface. You are done.

<sup>© 1999-</sup>Present Kryptronic, Inc. All rights reserved worldwide. Kryptronic, the Kryptronic logo and all Kryptronic software names and logos are trademarks of Kryptronic, Inc. All Kryptronic software is copyrighted and the Intellectual property of Kryptronic, Inc. All Kryptronic software is developed and distributed under license by Kryptronic, Inc. Application Information is available online at http://www.kryptronic.com/.

# <span id="page-42-0"></span>**CyberSource**

- 1. Login to your Cybersource account and select the Settings menu option.
- 2. Access the Account Information function in the Settings menu.
- 3. In the 'Process Payment Transactions' section, select 'Hosted Order Page (HOP)' from the drop-down menu.
- 4. In the 'Duplicate Order Check' section, select 'Decline duplicate orders' by checking the box next to that option.
- 5. In the 'Shopping Cart' section, select 'ClickCartPro' from the drop-down menu. If 'ClickCartPro' is not listed, select 'Other' then enter 'ClickCartPro' in the text box below the drop-down menu.
- 6. Click the 'Update' button at the bottom of the page.
- 7. Access the Hosted Order Page Settings function in the Settings menu.
- 8. In the 'Simple Order POST' section, select 'Do not show the Hosted Order Page to my customers' by checking the box next to that option.
- 9. In the 'Payment Details' section, de-select 'Display Tax Amount' by un-checking the box next to that option.
- 10. In the 'Payment Types | Credit Cards' section, select all credit cards you wish to accept by checking the box next to each card name. In addition, check the 'Display' box for each CVV/CID/CVN option and un-check the 'Require' box for each CVV/CID/CVN option.
- 11. In the 'Billing Information' section, check the 'Display' box and un-check the 'Edit' box for the Billing Fields.
- 12. In the 'Shipping Information' section, check the 'Display' box and un-check the 'Edit' box for the Shipping Fields.
- 13. In the 'Appearance | General' section, enter your company name in the 'Company Display Name' field and select the color scheme you wish to use by choosing it from the 'Color Scheme' drop-down menu.
- 14. In the 'Appearance | Order Page' section, enter any HTML you wish to use for the 'Header' and 'Footer'. Leave the 'Background Image URL' field blank.

<sup>© 1999-</sup>Present Kryptronic, Inc. All rights reserved worldwide. Kryptronic, the Kryptronic logo and all Kryptronic software names and logos are trademarks of Kryptronic, Inc. All Kryptronic software is copyrighted and the Intellectual property of Kryptronic, Inc. All Kryptronic software is developed and distributed under license by Kryptronic, Inc. Application Information is available online at http://www.kryptronic.com/.

- 15. In the 'Appearance | Receipt Page' section, enter the full http path to your script (Example: http://www.yourdomain.com/khxc/relay/{APP}.php) for the 'Receipt Response URL' field.
- 16. In the 'Appearance | Decline Page' section, enter the full http path to your script (Example: http://www.yourdomain.com/khxc/relay/{APP}.php) for the 'Decline Response URL' field.
- 17. In the 'Email | Addresses and Options' section, check the box next to the 'Send Merchant Receipt Email' field and enter your email address in the merchant's 'To Address' field. Un-check the box next to 'Send Customer Receipt Email'. For the customer email section, you can leave the 'From Address' and 'From Name' fields blank.
- 18. In the 'Email | Appearance' section, you can leave the 'Header' and 'Footer' fields blank.
- 19. Click the 'Update' button at the bottom of the page.
- 20. Access the Security Keys function in the Settings menu.
- 21. In the 'Generate HOP Script' section, select the PHP option, and save that script to your computer's hard disk drive. Make a note of the location of that script. It's named 'HOP.php'.
- 22. Access the Smart Authorization function in the Settings menu.
- 23. In the 'Smart Authorization' function, there are quite a few options for fraud settings. Set those authorization fields to whatever level you feel most comfortable with.
- 24. Click the 'Update' button at the bottom of the page.
- 25. Log out of processor's admin utility and login to the management interface.
- 26. For the Payment Method select the appropriate payment method.
- 27. In the Update Payment Method function set the Active Status to Active.
- 28. In the Form Display Code section, follow the instructions regarding copying information from the 'HOP.php' file you generated into the Form Display Code.

<sup>© 1999-</sup>Present Kryptronic, Inc. All rights reserved worldwide. Kryptronic, the Kryptronic logo and all Kryptronic software names and logos are trademarks of Kryptronic, Inc. All Kryptronic software is copyrighted and the Intellectual property of Kryptronic, Inc. All Kryptronic software is developed and distributed under license by Kryptronic, Inc. Application Information is available online at http://www.kryptronic.com/.

# <span id="page-44-0"></span>**Recurring Billing**

This software supports recurring billing transactions. For all payment methods that support recurring billing, the order process is exactly the same for customers.

Manual recurring billing requires that the store owner process the recurring transactions manually either by charging payment cards or sending invoices to customers on a recurring basis. The following payment methods support manual recurring billing:

- 1. Contact Customer
- 2. Offline (Credit Card)
- 3. Offline (Switch/Solo)
- 4. Check Payment
- 5. Purchase Order

Fully automatic recurring billing requires no action by the store owner to process recurring transactions. As part of the order process, the recurring transactions are set up with the processor and automatically set to occur. The following payment methods support fully automatic recurring billing:

- 1. Cardservice Linkpoint API Secure Server
- 2. PayPal (Standard Method) Payment Form

Semi automatic recurring billing requires initial action by the store owner to process recurring transactions. As part of the order process, the recurring transactions are set up with the processor, but need to be activated by the store owner. The following payment methods support semi automatic recurring billing:

- 1. Authorize.Net AIM Credit Card Secure Server
- 2. Wells Fargo (Authnet) Credit Card Secure Server

For these semi automatic recurring billing payment methods, follow the instructions below to activate the recurring billing:

- 1. Login to your account at the processor's site and choose the Settings function.
- 2. Once transactions have settled, access the 'Search and Download' function and search for the transaction you would like to make recurring. All transactions initiated by the software that should be made recurring have an order number ending with an 'R'.
- 3. When you choose to view the Transaction Detail page for the order, you will see a link named 'Create ARB Subscription from Transaction'. Click this link and complete the 'Create New ARB Subscription' form to set the transaction up as recurring.

<sup>© 1999-</sup>Present Kryptronic, Inc. All rights reserved worldwide. Kryptronic, the Kryptronic logo and all Kryptronic software names and logos are trademarks of Kryptronic, Inc. All Kryptronic software is copyrighted and the Intellectual property of Kryptronic, Inc. All Kryptronic software is developed and distributed under license by Kryptronic, Inc. Application Information is available online at http://www.kryptronic.com/.

4. Please note: As part of the order process, the first month's payment is made to set the order up on the Authorize.net system. You will need to start date to one month in the future to avoid double billing for the first month.

<sup>© 1999-</sup>Present Kryptronic, Inc. All rights reserved worldwide. Kryptronic, the Kryptronic logo and all Kryptronic software names and logos are trademarks of Kryptronic, Inc. All Kryptronic software is copyrighted and the Intellectual property of Kryptronic, Inc. All Kryptronic software is developed and distributed under license by Kryptronic, Inc. Application Information is available online at http://www.kryptronic.com/.

### <span id="page-46-0"></span>**Kryptronic Software End User License Agreement (EULA)**

END USER LICENSE AGREEMENT FOR THE KRYPTRONIC HYBRID X CORE (KHXC) AND KHXC-BASED KRYPTRONIC SOFTWARE PRODUCTS

KRYPTRONIC, INC. LICENSES THE KRYPTRONIC HYBRID X CORE SOFTWARE PRODUCT AND OTHER KHXC-BASED KRYPTRONIC SOFTWARE PRODUCTS TO YOU SUBJECT TO THE TERMS CONTAINED IN THIS END USER LICENSE AGREEMENT ("EULA"). READ THE TERMS OF THIS EULA CAREFULLY. BY INSTALLING, COPYING OR OTHERWISE USING THE SOFTWARE (AS DEFINED BELOW), YOU AGREE TO BE BOUND BY THE TERMS OF THIS EULA. IF YOU DO NOT AGREE TO THE TERMS OF THIS EULA, DO NOT INSTALL, COPY OR USE THE SOFTWARE.

### NOTICE TO CUSTOMER

If you do not agree to the terms of this EULA, do not install, activate, or use this software. This EULA is a contract between you (either an individual or an entity) and Kryptronic, Inc. ("Kryptronic"), which governs your use of this Kryptronic software product that accompanies this EULA and related software components, which may include associated media, printed materials, and online or electronic documentation.

### **DEFINITIONS**

This Kryptronic Hybrix X Core software package includes the Kryptronic Hybrid X Core ("KHXC") software product, related KHXC-Based Kryptronic software products designed for use with the KHXC ("KHXC-Based Software") and Open Source Software components. The KHXC software product is composed of a proprietary KHXC software and management interface component and other KHXC-Based Software. KHXC and KHXC-Based Software are referred to collectively herin as ("Software"). This software package may include sample programs or scripts ("Sample Programs"). You may use and distribute Sample Programs under the terms set forth in the applicable Sample Programs files. In this EULA, the KHXC, KHXC-Based Software products, associated media, printed materials, and online or electronic documentation are collectively referred to as the "Software."

"Open Source Software" means various open source software components, including, without limitation, PEAR and the following PEAR packages: Auth\_SASL, Archive\_Tar, Console\_Getopt, File\_Find, Mail, Mail\_mime, Net\_SMTP and Net\_Socket, licensed under the terms of applicable open source license agreements included in the materials relating to such software.

An "Installation" means a single physical installation of the Software.

A software license key ("Software License Key") issued to you by Kryptronic is required to use the Software.

<sup>© 1999-</sup>Present Kryptronic, Inc. All rights reserved worldwide. Kryptronic, the Kryptronic logo and all Kryptronic software names and logos are trademarks of Kryptronic, Inc. All Kryptronic software is copyrighted and the Intellectual property of Kryptronic, Inc. All Kryptronic software is developed and distributed under license by Kryptronic, Inc. Application Information is available online at http://www.kryptronic.com/.

### WARNING FOR EVALUATION LICENSEES

The Software can be activated with a no-cost evaluation Software License Key. Evaluation Software License Keys have an expiration date ("Expiration Date"). If you activate the Software with an evaluation Software License Key: (i) you may use the Software until the Expiration Date only to evaluate the suitability of the Software for licensing on a for-fee basis; and (ii) THE SOFTWARE IS PROVIDED TO YOU "AS IS" WITHOUT WARRANTY OF ANY KIND, WHETHER EXPRESS, IMPLIED, STATUTORY, OR OTHERWISE. KRYPTRONIC BEARS NO LIABILITY FOR ANY DAMAGES RESULTING FROM USE (OR ATTEMPTED USE) OF THE SOFTWARE THROUGH AND AFTER THE EXPIRATION DATE, AND HAS NO DUTY TO PROVIDE SUPPORT TO YOU.

### OPEN SOURCE SOFTWARE

The Open Source Software is composed of individual software components, each of which has its own copyright and its own applicable license conditions. You must review the licenses within the individual packages to understand your rights under them. The licenses can be found online at pear.php.net. Copyrights to the Open Source Software are held by the copyright holders indicated in the copyright notices found online at pear.php.net.

### LICENSE

The Software is licensed, not sold. Subject to the terms and limitations of this EULA, Kryptronic hereby grants you a nonexclusive, nontransferable license, without rights to sublicense, to (i) Use the Software License Key to activate the Software to the extent permitted by your payment of applicable license fees (whether such fees are based on a single installation licensing model or any other Kryptronic approved licensing model); (ii) Install or have installed a single instance of the Software for each license fee paid; (iii) Use the Software in accordance with this EULA; (iV) Use the Software in a legal manner; and (V) Use the documentation accompanying the Software in connection with permitted uses of the Software.

### LICENSE LIMITATIONS

You may not copy the Software except for a reasonable number of machine-readable copies of the Software for backup or archival purposes and except as expressly permitted in the License section above. You may not remove any titles, trademarks or trade names, copyright notices, legends, or other proprietary markings on the Software. You are not granted any rights to any trademarks or service marks of Kryptronic. Kryptronic retains all rights not expressly granted to you.

### LICENSES REQUIRED FOR THIRD-PARTY SOFTWARE

The Software enables you to install third-party modules and extensions that further enhance it's functionality. You are responsible for obtaining any licenses necessary to operate any such thirdparty software, and must accept any EULAs required to use the software.

<sup>© 1999-</sup>Present Kryptronic, Inc. All rights reserved worldwide. Kryptronic, the Kryptronic logo and all Kryptronic software names and logos are trademarks of Kryptronic, Inc. All Kryptronic software is copyrighted and the Intellectual property of Kryptronic, Inc. All Kryptronic software is developed and distributed under license by Kryptronic, Inc. Application Information is available online at http://www.kryptronic.com/.

#### KRYPTRONIC'S RIGHT OF ENTRY

You hereby authorize Kryptronic to access your web server in order to inspect the Software in any reasonable manner verify your compliance with the terms hereof.

### PROPRIETARY RIGHTS RESERVED BY KRYPTRONIC

Kryptronic retains all right, title, and interest in and to the Software and the Software License Key and in all related copyrights, trade secrets, patents, trademarks, and any other intellectual and industrial property and proprietary rights, including registrations, applications, renewals, and extensions of such rights.

#### **RESTRICTIONS**

You may not (i) Sell, lease, license, sublicense, distribute or otherwise transfer in whole or in part the Software or the Software License Key; (ii) Provide, disclose, divulge or make available to, or permit use of the Software in whole or in part by, any third party without Kryptronic's prior written consent; or (iii) Modify or create derivative works based upon the Software without Kryptronic's prior written consent. Except to the extent expressly permitted by applicable law, and to the extent that Kryptronic is not permitted by that applicable law to exclude or limit the following rights, you may not decompile, disassemble, reverse engineer, or otherwise attempt to derive source code from the Software, in whole or in part. You may not disclose the results of any benchmark test of the Software to any third party without Kryptronic's prior written approval.

#### SUPPORT AND SUBSCRIPTION SERVICES NOT INCLUDED

Kryptronic will not provide any support services under this EULA. This EULA does not give you any rights to any updates or upgrades to the Software or to any extensions or enhancements to the Software developed by Kryptronic at any time in the future. You may purchase support and subscription services separately. If you have purchased Kryptronic support and subscription services with the Software, these services are provided to you under the Support Contract Terms and Conditions posted on Kryptronic's Web site, and by accepting the terms of this EULA you are accepting these Support Contract Terms and Conditions. Any supplemental software code or related materials that Kryptronic provides to you as part of any support and subscription services are to be considered part of the Software and are subject to the terms and conditions of this EULA. Kryptronic may use any technical information you provide to Kryptronic for any Kryptronic business purposes without restriction, including for product support and development. Kryptronic will not use information in a form that personally identifies you.

#### TERMINATION

Kryptronic may terminate this EULA if you fail to comply with any term of this EULA. In the event of termination, you must destroy all copies of the Software and Software License Key. In

<sup>© 1999-</sup>Present Kryptronic, Inc. All rights reserved worldwide. Kryptronic, the Kryptronic logo and all Kryptronic software names and logos are trademarks of Kryptronic, Inc. All Kryptronic software is copyrighted and the Intellectual property of Kryptronic, Inc. All Kryptronic software is developed and distributed under license by Kryptronic, Inc. Application Information is available online at http://www.kryptronic.com/.

This distribution of a Kryptronic Software product is trademarked, distributed and supported by GreenBarnWeb Greenbarn Consultants Ltd.).

addition you must remove all copies of the Software from all computers and terminals on which it is installed.

#### GOVERNMENT RESTRICTIONS

You may not export or re-export the Software except in compliance with the United States Export Administration Act and the related rules and regulations and similar non-U.S. government restrictions, if applicable. The Software and accompanying documentation are deemed to be "commercial computer software" and "commercial computer software documentation," respectively, pursuant to DFAR Section 227.7202 and FAR Section 12.212(b), as applicable. Any use, modification, reproduction, release, performing, displaying, or disclosing of the Software by the U.S. Government shall be governed solely by the terms of this EULA.

#### LIMITED WARRANTY

Kryptronic warrants, for your benefit alone, that the Software conforms in all material respects to the specifications for the current version of the Software. This warranty is expressly conditioned on your observance of the operating, security, and data-control procedures set forth in the Software Documentation.

EXCEPT FOR THE PRECEDING EXPRESS LIMITED WARRANTY, TO THE MAXIMUM EXTENT PERMITTED BY APPLICABLE LAW, KRYPTRONIC PROVIDES THE SOFTWARE WITHOUT ANY WARRANTIES OF ANY KIND, EXPRESS, IMPLIED, STATUTORY, OR IN ANY OTHER PROVISION OF THIS EULA OR COMMUNICATION WITH YOU, AND KRYPTRONIC SPECIFICALLY DISCLAIMS ANY IMPLIED WARRANTIES OF MERCHANTABILITY, FITNESS FOR A PARTICULAR PURPOSE, AND NON-INFRINGEMENT.

### LIMITATION OF LIABILITY

TO THE MAXIMUM EXTENT PERMITTED BY APPLICABLE LAW, IN NO EVENT WILL KRYPTRONIC BE LIABLE FOR ANY LOST PROFITS OR BUSINESS OPPORTUNITIES, LOSS OF USE, BUSINESS INTERRUPTION, LOSS OF DATA, OR ANY OTHER INDIRECT, SPECIAL, INCIDENTAL, OR CONSEQUENTIAL DAMAGES UNDER ANY THEORY OF LIABILITY, WHETHER BASED IN CONTRACT, TORT, NEGLIGENCE, PRODUCT LIABILITY, OR OTHERWISE. BECAUSE SOME JURISDICTIONS DO NOT ALLOW THE EXCLUSION OR LIMITATION OF LIABILITY FOR CONSEQUENTIAL OR INCIDENTAL DAMAGES, THE PRECEDING LIMITATION MAY NOT APPLY TO YOU.

KRYPTRONIC'S LIABILITY UNDER THIS EULA WILL NOT, IN ANY EVENT, EXCEED THE LICENSE FEES, IF ANY, PAID BY YOU TO KRYPTRONIC FOR THE SOFTWARE LICENSED BY YOU UNDER THIS EULA.

THE FOREGOING LIMITATIONS SHALL APPLY TO THE MAXIMUM EXTENT PERMITTED BY APPLICABLE LAW, REGARDLESS OF WHETHER KRYPTRONIC HAS BEEN ADVISED OF THE

<sup>© 1999-</sup>Present Kryptronic, Inc. All rights reserved worldwide. Kryptronic, the Kryptronic logo and all Kryptronic software names and logos are trademarks of Kryptronic, Inc. All Kryptronic software is copyrighted and the Intellectual property of Kryptronic, Inc. All Kryptronic software is developed and distributed under license by Kryptronic, Inc. Application Information is available online at http://www.kryptronic.com/.

This distribution of a Kryptronic Software product is trademarked, distributed and supported by GreenBarnWeb Greenbarn Consultants Ltd.).

POSSIBILITY OF SUCH DAMAGES AND REGARDLESS OF WHETHER ANY REMEDY FAILS OF ITS ESSENTIAL PURPOSE.

### INJUNCTIVE RELIEF

You acknowledge that, in the event of your breach of any of the foregoing provisions, Kryptronic will not have an adequate remedy in money or damages. Kryptronic shall therefore be entitled to obtain an injunction against such breach from any court of competent jurisdiction immediately upon request. Kryptronic's right to obtain injunctive relief shall not limit its right to seek further remedies.

#### GENERAL

This EULA is governed by the laws of the State of Pennsylvania and the United States of America, without regard to conflict of law principles. The United Nations Convention for the International Sale of Goods shall not apply. This EULA is the entire agreement between us and supersedes the terms of any purchase orders and any other communications or advertising with respect to the Software. If any provision of this EULA is held invalid, the remainder of this EULA shall continue in full force and effect. This EULA may be modified only by written agreement signed by authorized representatives of you and Kryptronic.

### CONTACT INFORMATION

If you have any questions about this EULA, or if you want to contact Kryptronic for any reason, please direct all correspondence to: Kryptronic, Inc., P.O. Box 865, York, PA 17403, United States of America or email sales@kryptronic.com.

Kryptronic, the Kryptronic logo and all Kryptronic software names and logos are trademarks of Kryptronic, Inc. in the United States and/or various jurisdictions.

<sup>© 1999-</sup>Present Kryptronic, Inc. All rights reserved worldwide. Kryptronic, the Kryptronic logo and all Kryptronic software names and logos are trademarks of Kryptronic, Inc. All Kryptronic software is copyrighted and the Intellectual property of Kryptronic, Inc. All Kryptronic software is developed and distributed under license by Kryptronic, Inc. Application Information is available online at http://www.kryptronic.com/.

# <span id="page-51-0"></span>**Program Credits**

### **Codebase Development**

Nick Hendler (Kryptronic, Inc.) has been the chief software developer for ClickCartPro since it's inital version 1.0, which was developed in June 1999. Since then, the program has undergone extensive changes, which have resulted in the current version available today. The codebase, which includes the library, modules and data architecture, are developed by solely by Kryptronic, Inc. and is distributed under license. ClickCartPro is not an open source (GNU licensed) program, however the source code is delivered with the program and is editable.

### **GBU Development**

Greenbarn Consultants, LTD is responsible for the GBU enhancements to ClickCartPro in this distribution.

### **Beta Test Team**

Much credit is due to the beta test team for the time spent ensuring that ClickCartPro software is both feature rich and fully tested before it is released to the user community. The beta test team donate their time to both assist the community and have a hands on experience as the software is created. Their efforts are appreciated and through their insight and diligence, a superior product is possible.

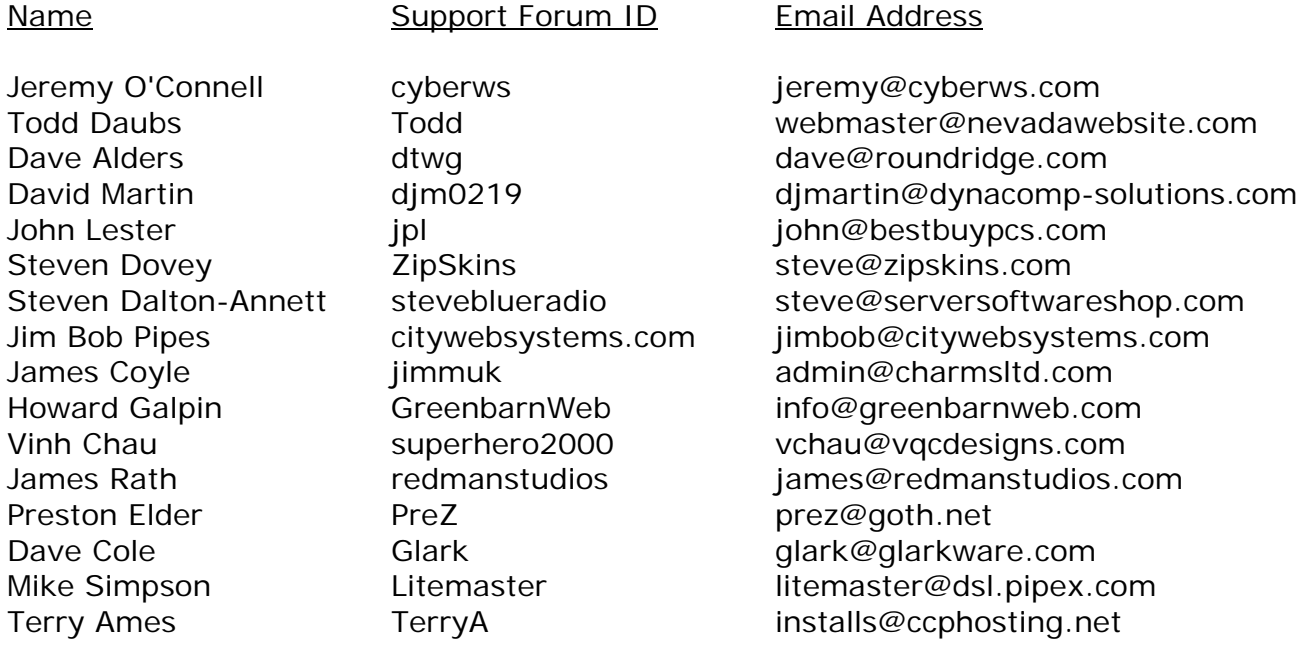

<sup>© 1999-</sup>Present Kryptronic, Inc. All rights reserved worldwide. Kryptronic, the Kryptronic logo and all Kryptronic software names and logos are trademarks of Kryptronic, Inc. All Kryptronic software is copyrighted and the Intellectual property of Kryptronic, Inc. All Kryptronic software is developed and distributed under license by Kryptronic, Inc. Application Information is available online at http://www.kryptronic.com/.

This distribution of a Kryptronic Software product is trademarked, distributed and supported by GreenBarnWeb Greenbarn Consultants Ltd.).

Some of the people making up the beta team own or work for companies providing directly related services to the user community such as technical support, Internet site design, web hosting or retail goods.

<sup>© 1999-</sup>Present Kryptronic, Inc. All rights reserved worldwide. Kryptronic, the Kryptronic logo and all Kryptronic software names and logos are trademarks of Kryptronic, Inc. All Kryptronic software is copyrighted and the Intellectual property of Kryptronic, Inc. All Kryptronic software is developed and distributed under license by Kryptronic, Inc. Application Information is available online at http://www.kryptronic.com/.